## 2. 電子証明書の取得

1 電子証明書の取得に必要となる認証局証明書のインストールを行います。

押してください。114 Salut Station のトップページが表示されます。

(1) Microsoft Edge (以下 Edge) で百十四銀行のホームページを表示し、 日 法人向けオンライン (下図①) を押してください。 法人のお客さまメニューが表示されます。114 Salut Station の ( ++ Pスを利用する ) (下図②)を

① 法人向けオンライン  $\Box$   $\Box$   $\Box$  $\mathbf{x}$  +  $\Box$  $\alpha$  . The latter サービスを利用する 個人のお客さま 法人のお客さま 株主·投資家の皆さま 百十四銀行について 採用情報 をクリック φ  $\begin{picture}(220,40)(-20,0) \put(0,0){\line(1,0){10}} \put(15,0){\line(1,0){10}} \put(15,0){\line(1,0){10}} \put(15,0){\line(1,0){10}} \put(15,0){\line(1,0){10}} \put(15,0){\line(1,0){10}} \put(15,0){\line(1,0){10}} \put(15,0){\line(1,0){10}} \put(15,0){\line(1,0){10}} \put(15,0){\line(1,0){10}} \put(15,0){\line(1,0){10}} \put(15$ **PRI**  $\Box$  $\bigotimes_{\# \boxtimes {\mathfrak{B}} \times \cdots \otimes \# I}$  $\Box$ セミナー・相談会 商品・サービス 名種お手続き 新型コロナウイルスに関するお知らせ 法人のお客さま 新型コロナウイルス感染症拡大に伴う一部店舗の営業時間変更について インターネットバンキング **サービスを利用する** 新型コロナウイルス感染症拡大に伴う、インターネット等を活用した銀行お取引のご案内 **114 Salut Station** インターネットバンキング **DALS** サービスを利用する ② 114 Salut Station 114 Salut Station 〈外為版〉 サービスを利用する 経営支援総合サービス サービスを利用する 114 Salut SQUARE をクリック β

(2) ホームページを"ご契約中のお客さま"まで下方にスクロールし、 | 114 Salut Station サービスページ ま 押してください(下図④)。114 Salut Station サービスページが表示されます。

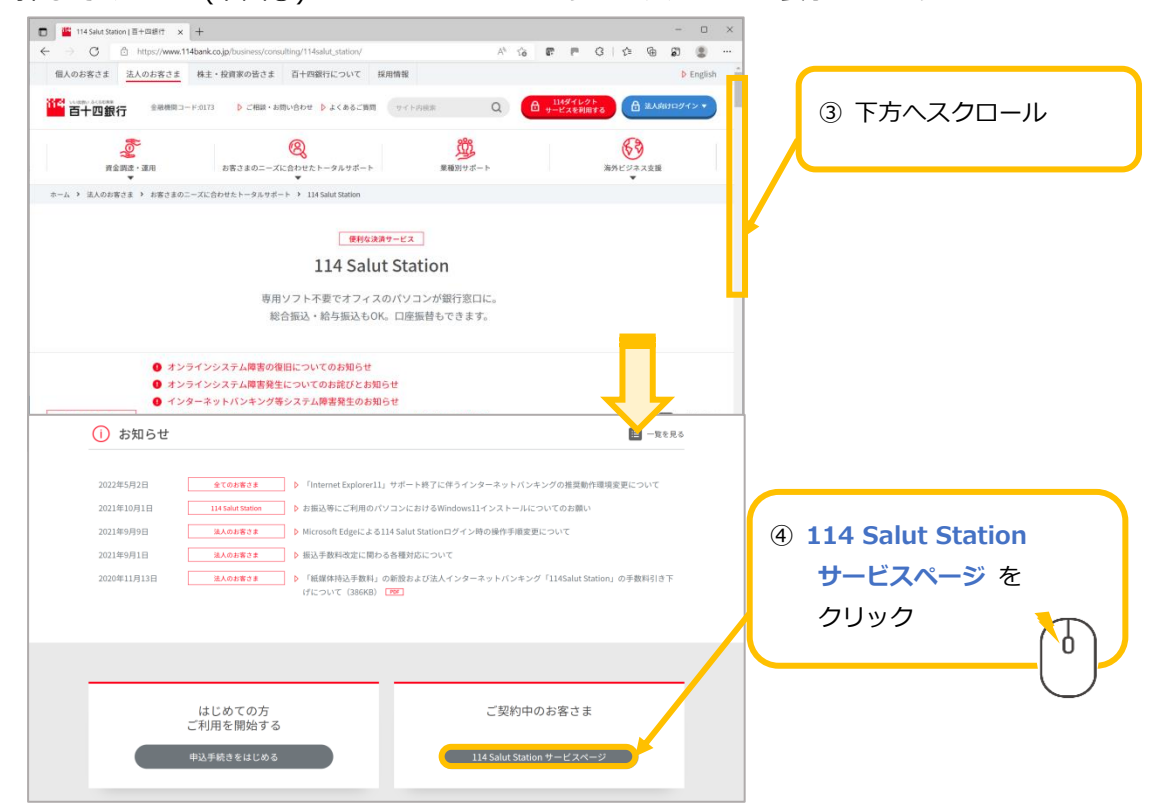

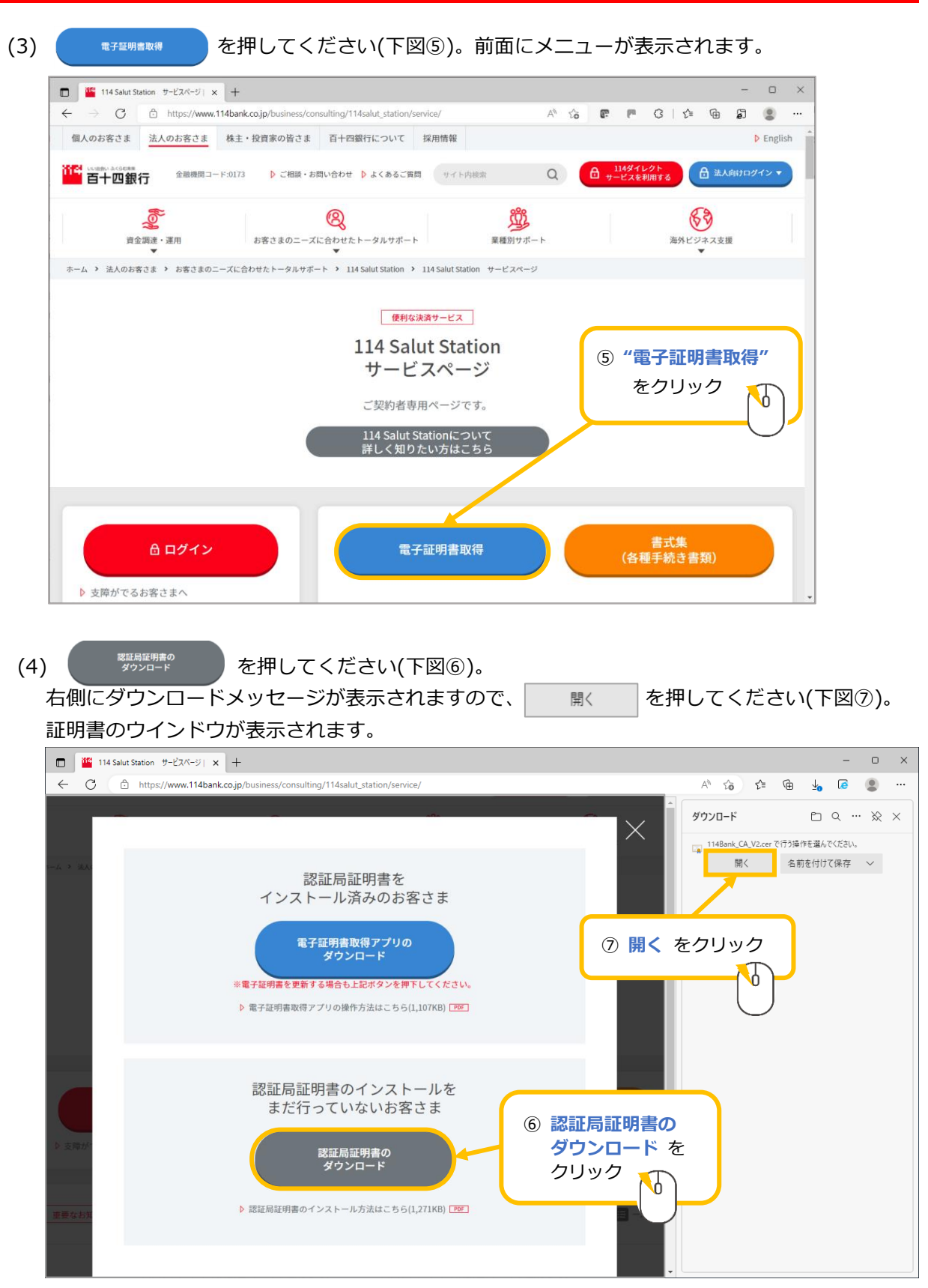

(5) 証明書のアイコンに×が付いていることを確認します(下図⑧)。 ×が付いていない場合は、認証局証明書インストール済みのため、OK ボタンを押して閉じ (下図⑧-1)、電子証明書の取得を行ってください。

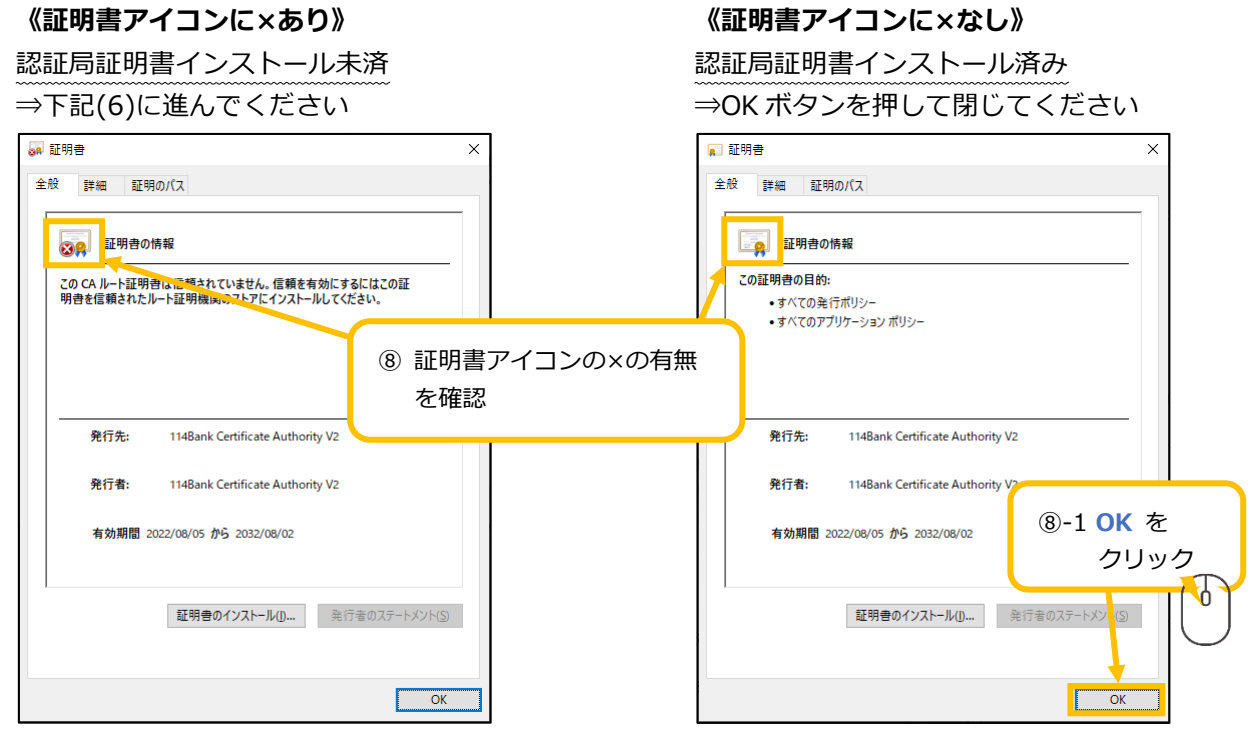

(6) | 証明きのインストール(「一) を押してください(下図⑨)。証明書のインポートウィザードが開始されます。 保存場所は "現在のユーザー"が既に選択されています。変更は不要です。 証明書のインポートウィザードの開始上の ホハッコ を押してください(下図⑩)。

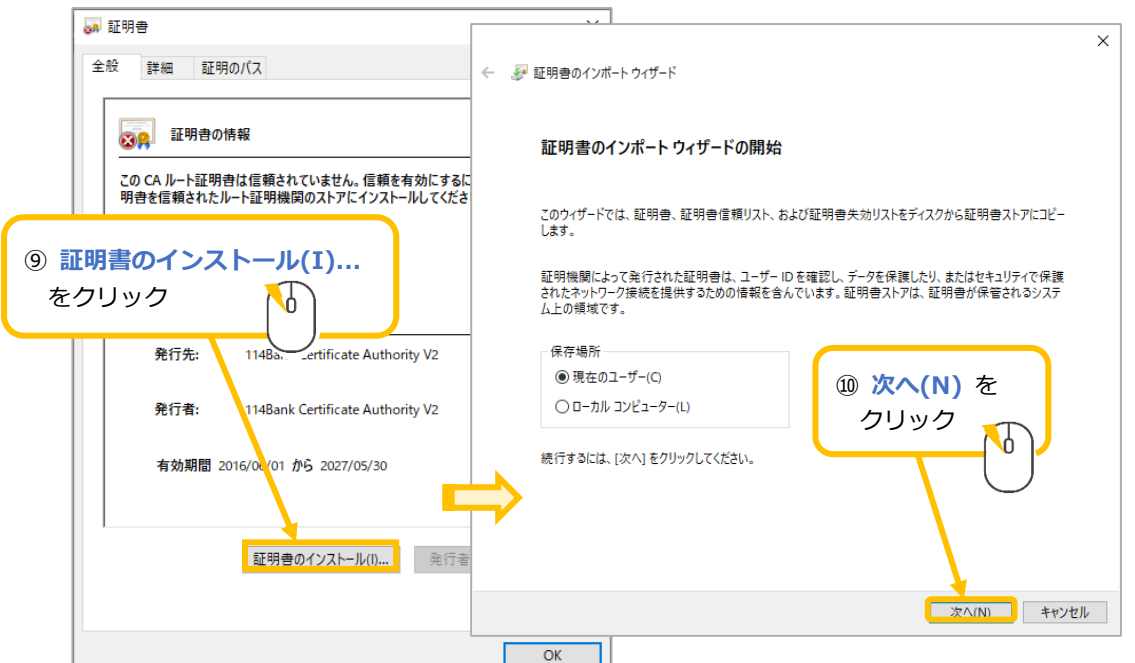

(7) "証明書をすべて次のストアに配置する(P)"を選択してください(下図⑪)。 続けて <sup>■ ●照(R)</sup>… (下図⑫)を押してください。証明書ストアの選択が表示されます。

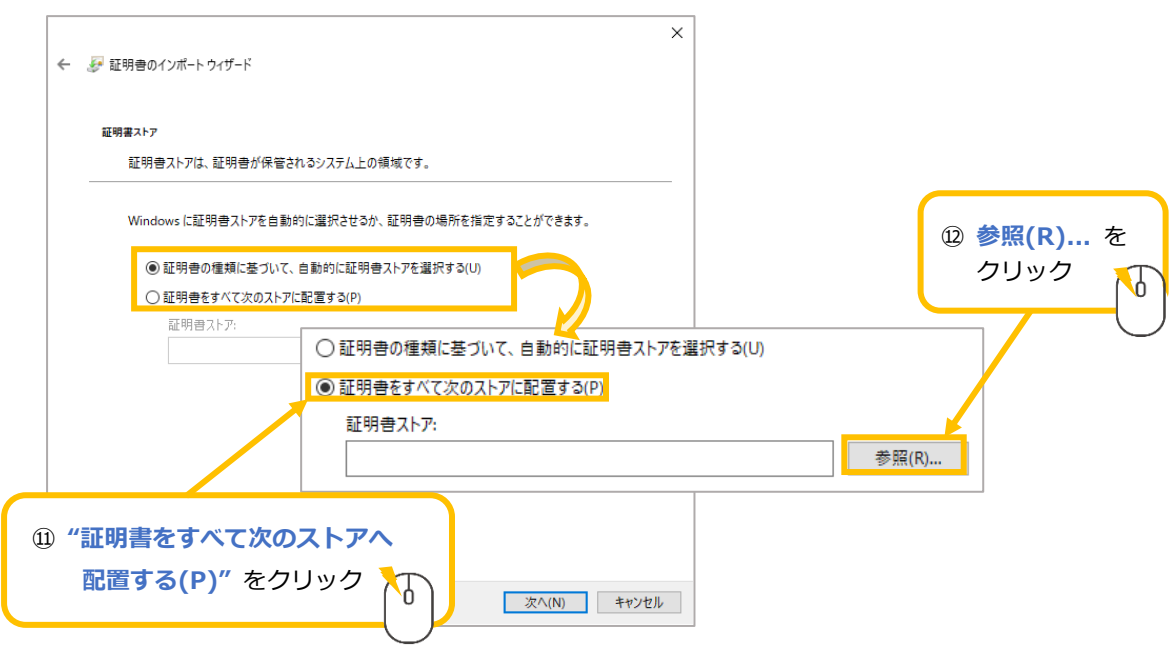

(8) "信頼されたルート証明機関"を選択し(下図⑬)、 ok あを押してください(下図⑭)。 証明書インポートウィザードに選択内容が反映されます。 | ※へM | を押してください(下図⑮)。 証明書のインポートウィザードの完了が表示されます。

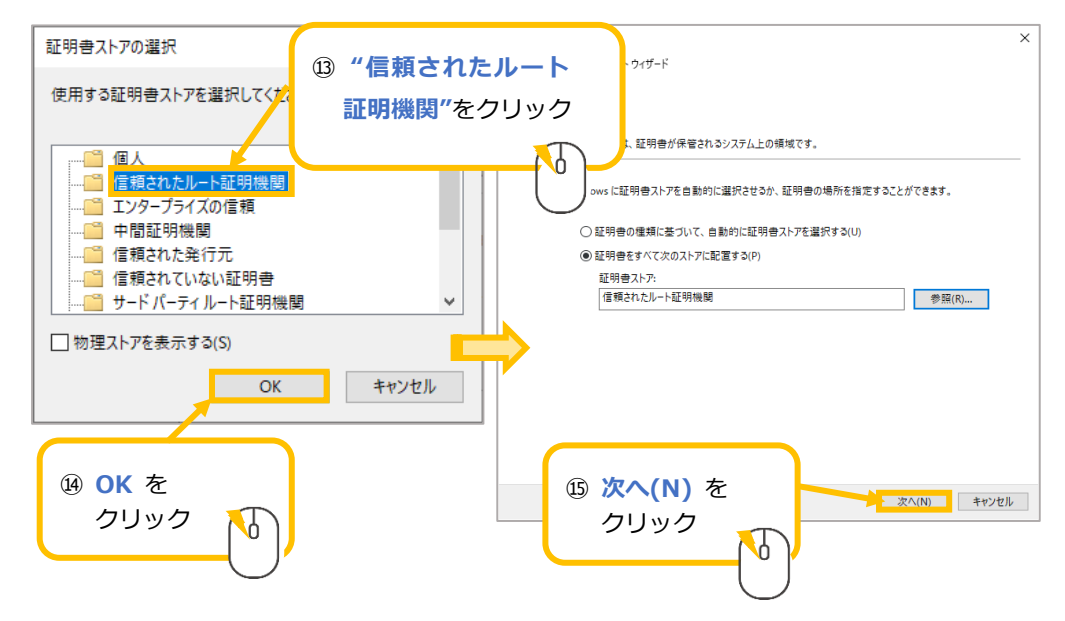

(9) | 第7(F) | を押してください(下図⑯)。セキュリティ警告が表示されます。

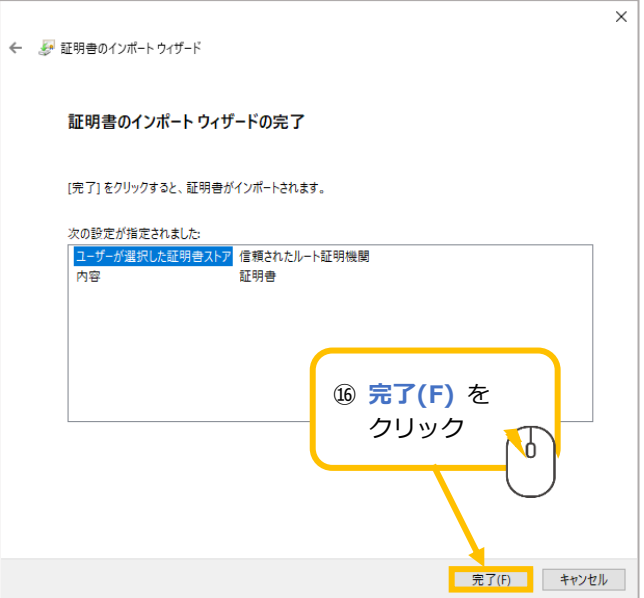

(10) セキュリティ警告の発行者「114Bank Certificate Authority V2」を確認し(下図⑰) **「はいの を押してください(下図⑱)。** 

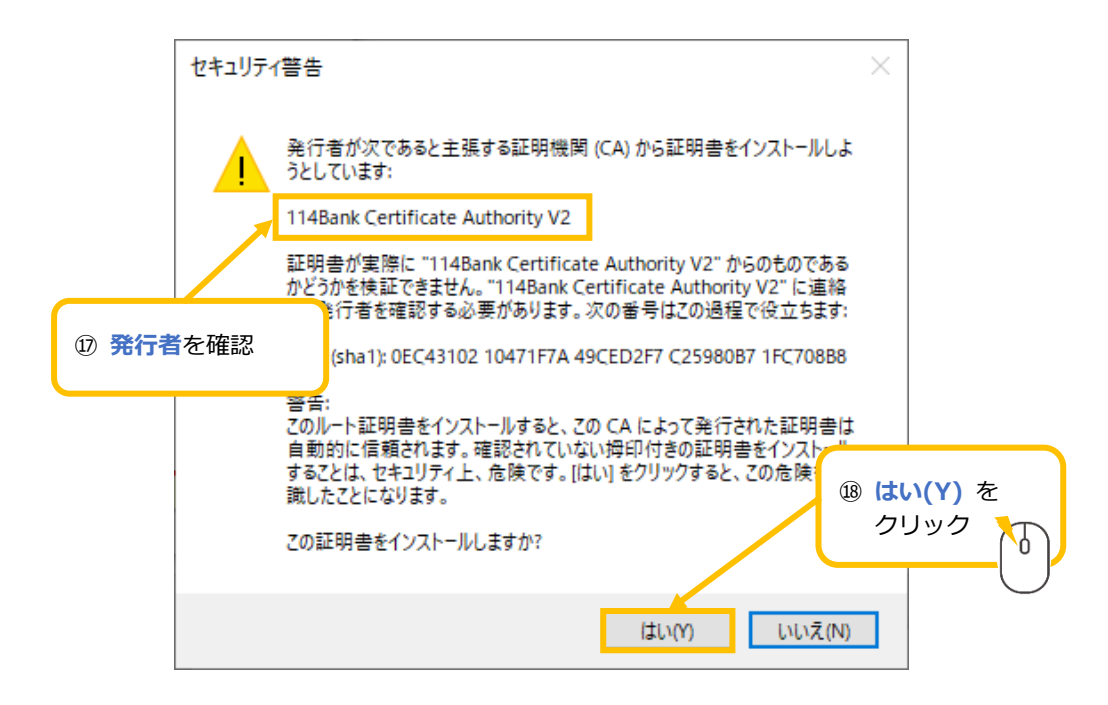

(11) 「正しくインポートされました。」と表示されれば完了です。 **| ок を押してください (下図⑲)。** 

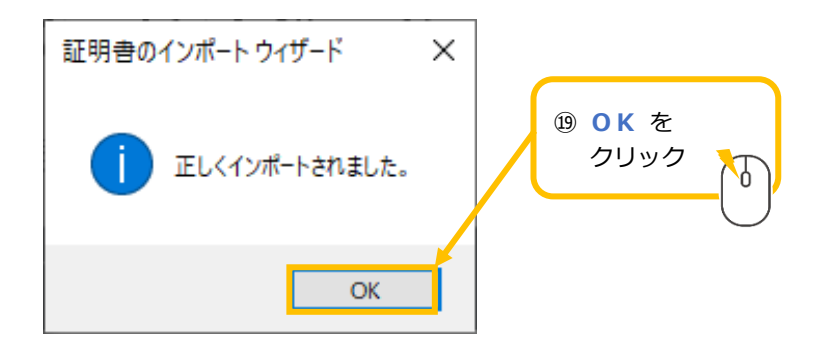

以上で認証局証明書のインストールは完了です。